<span id="page-0-0"></span>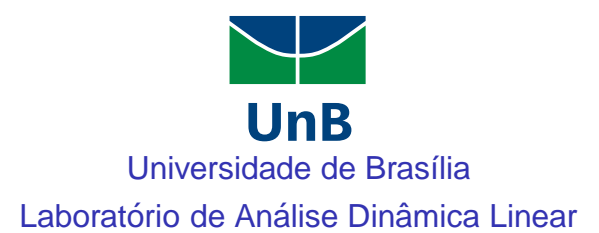

# Experimento 01 - segunda parte Simulação de Sistemas Dinâmicos Lineares Visão Geral do Simulink

Lab ADL (Experimento 01 - 2a parte) Simulacão de Sistemas Dinâmicos  $\sim$  22/03/2017 1/21

 $QQ$ 

# Simulação de Sistemas Dinâmicos

# Ultima aula: ´

- $\bullet$  Visão geral do Matlab.
- Objeto função de transferência.  $\bullet$
- $\bullet$  Transformada de Laplace simbólica.
- Funções e Scripts do Matlab.
- Ainda no prompt do Matlab:
	- Resposta ao degrau unitário:  $\gg$  H=tf(1,[1 0.4 2]); ≫ step(H) ◮ Resposta ao impulso:
		- ≫ impulse(H)

# Aula de hoje:

Visao geral do Simulink. ˜

4 D F

 $QQ$ 

 $\equiv$   $\rightarrow$ 

# O Simulink

- Simulink: Simulation and Link Simulação e ligação.
- $\bullet$  É uma ferramenta do MATLAB utilizada para modelar, simular e analisar sistemas dinâmicos. Possui uma interface gráfica com o usuário, permitindo construir modelos dinâmicos por meio de diagramas de blocos.
- $\bullet$  É composto por diversas bibliotecas de blocos para sistemas lineares e não-lineares modelados em tempo contínuo, tempo discreto ou uma combinação dos dois.
- **Trata-se de uma parte integral do MATLAB, sendo possível alternar entre um e o** outro durante o processo de simulação e análise.

 $\Omega$ 

 $\left\{ \left\vert \left\langle \left\vert \Phi\right\vert \right\rangle \right\} \right. +\left\{ \left\vert \left\vert \Phi\right\vert \right\} \right.$ 

# Acessando o Simulink

- Command Window: ≫ simulink.
- $\bullet$ Ou direto no ícone do Simulink.

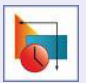

- O Matlab abre a janela de bibliotecas Simulink Library Browser.  $\bullet$
- Clicar sobre o botão create a new model  $\bullet$

# Selecionando blocos

● Todos os blocos são selecionados na janela Simulink Library Browser.

 $QQ$ 

イロト イ押 トイラト イラト

#### Selecionando blocos

- Lado esquerdo mostra as bibliotecas principais;
- Lado direito mostra as sub-bibliotecas do item selecionado na esquerda.

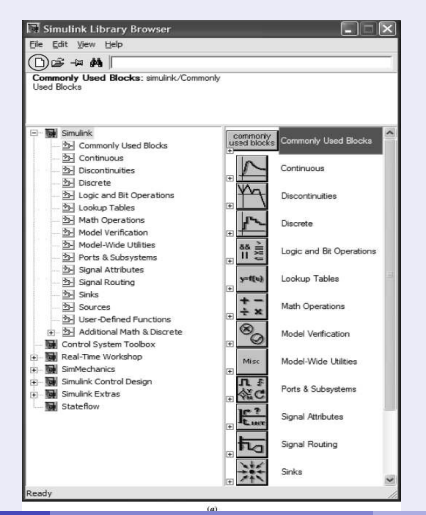

Lab ADL (Experimento 01 - 2a parte) Simulacão de Sistemas Dinâmicos  $\sim$  22/03/2017 5/21

#### Montando e nomeando subsistemas

Para montar o sistema, arraste os blocos para a janela do seu modelo;

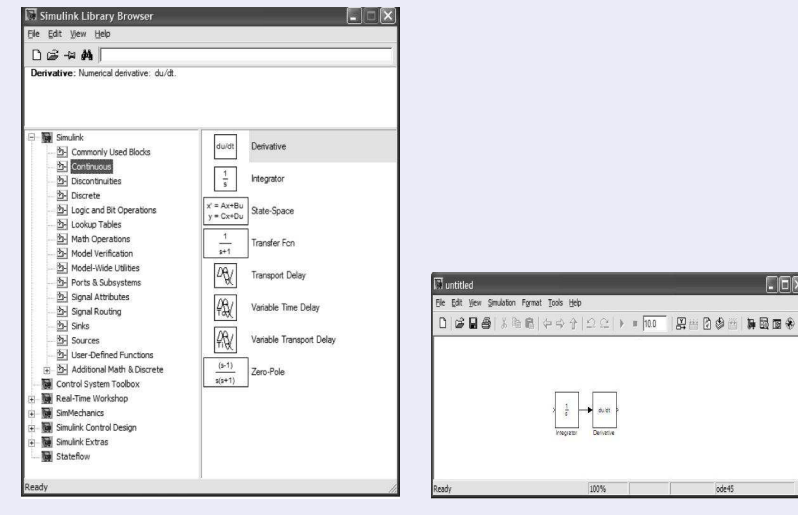

ode45

 $\Box \Box X$ 

# Escolhendo parâmetros para os subsistemas

- Clique duas vezes sobre um subsistema e digite os parametros desejado; ˆ
- $\bullet$  Algumas explicações são fornecidas na própria janela dos parâmetros.

# Escolhendo parâmetros para simulação

Menu Simulation selecionar Configuration parameters...  $\bullet$ 

# Iniciando uma simulação

- **Menu Simulation selecionar Start:**
- $\bullet$ Ou clique no ícone Start simulation na barra de ferramentas;
- Para interromper antes da finalização clique Stop simulation.  $\bullet$

# Salvando o modelo

O No menu File selecionar Save. Será criado um arquivo com extensão .mdl.

Lab ADL (Experimento 01 - 2a parte) Simulacão de Sistemas Dinâmicos  $\sim$  22/03/2017 7/21

 $QQ$ 

 $(1 + 4\sqrt{3}) + 4\sqrt{3} + 4\sqrt{3}$ 

# Blocos de uso frequente

Biblioteca Simulink: Commonly Used Blocks, Continuous, Discontinuities, Math Operations, Sinks e Sources.

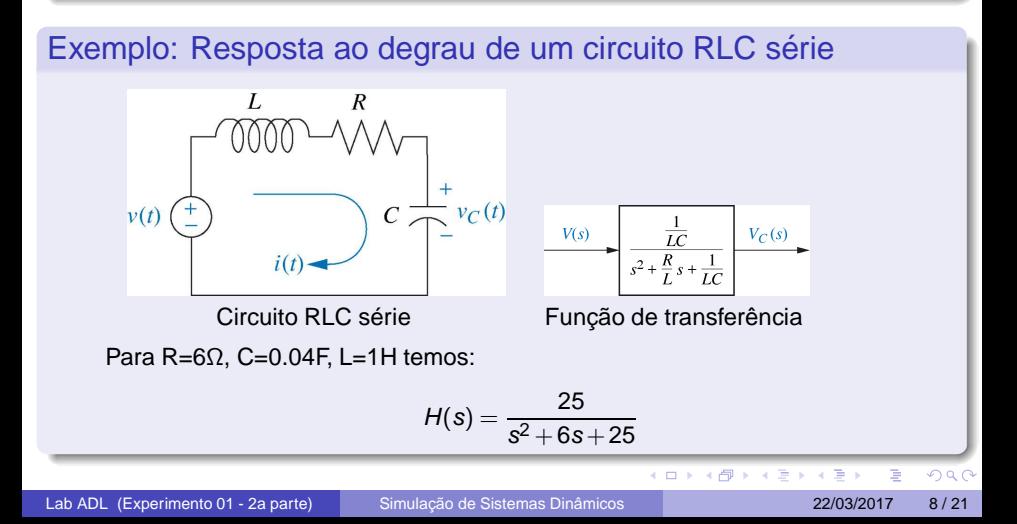

# Exemplo: Resposta ao degrau de um circuito RLC série

Ou seja,

$$
V_c(s) = \frac{25}{s^2 + 6s + 25} V(s)
$$

$$
[s^2 + 6s + 25] V_c(s) = 25 V(s)
$$

Aplicando a transformada inversa de Laplace temos:

$$
\frac{d^2v_c(t)}{dt^2} + 6\frac{dv_c(t)}{dt} + 25v_c(t) = 25v(t)
$$

que pode ser reescrita como:

$$
\frac{d^2v_c(t)}{dt^2} = 25v(t) - 6\frac{dv_c(t)}{dt} - 25v_c(t)
$$

Lab ADL (Experimento 01 - 2a parte) Simulação de Sistemas Dinâmicos  $\sim$  22/03/2017 9/21

 $QQ$ 

 $\triangleright$  4  $\equiv$   $\triangleright$  4  $\equiv$   $\triangleright$ 

# Exemplo: Resposta ao degrau de um circuito RLC série

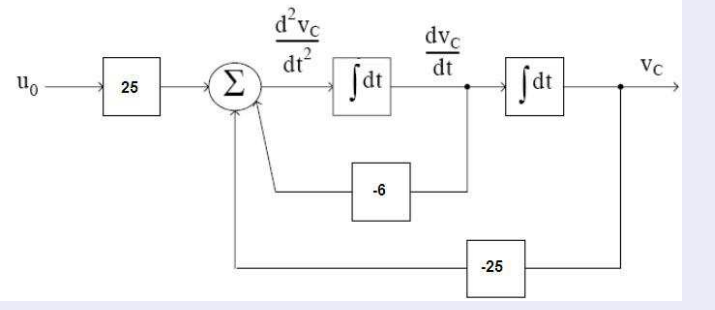

Diagrama de blocos.

NOTA: Do ponto de vista numérico, a operação de integração é melhor do que a de derivação!

 $QQ$ 

# Exercício 01

Obter a resposta ao degrau para o seguinte sistema:

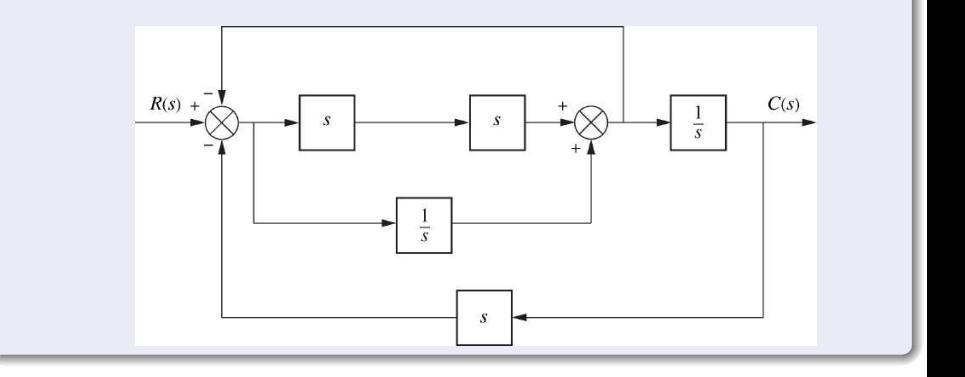

**← ロ → → 母** 

 $299$ 

医牙骨下牙骨

# Fxercício 02

● Conforme visto em sala de aula, a função de transferência do exercício anterior e dada por ´

$$
\frac{C(s)}{R(s)} = \frac{s^3 + 1}{2s^4 + s^2 + 2s}
$$

**·** Repita o exercício anterior utilizando agora o bloco Transfer Fcn, obtido na biblioteca Simulink/Continuous.

 $QQQ$ 

不定 网络医

# Criando subsistemas

Utilizando o bloco **Subsystem** (Biblioteca: Simulink/Commonly Used Blocks)

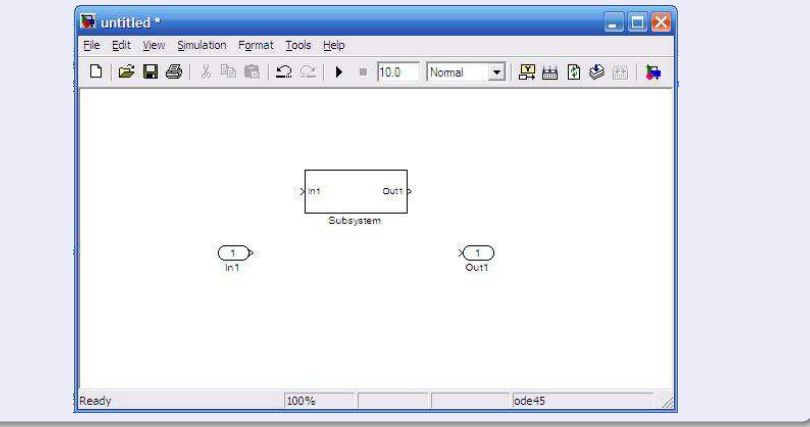

 $\leftarrow$   $\Box$ 

一本 三一郎

 $290$ 

# Exemplo: Criar um subsistema para o circuito RLC série

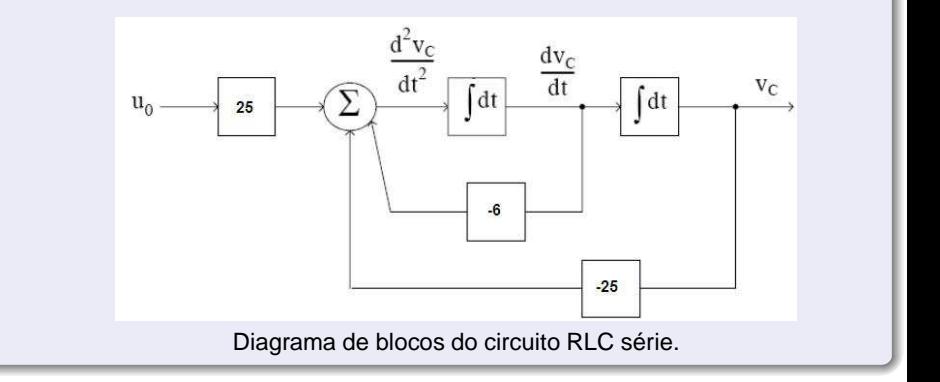

4 0 8

トメ 正 ト

 $290$ 

# Exercício 03

O Criar um subsistema para a associação em paralelo do Exercício 01 mostrada abaixo. Substituir no sistema original e verificar a resposta ao degrau unitário.

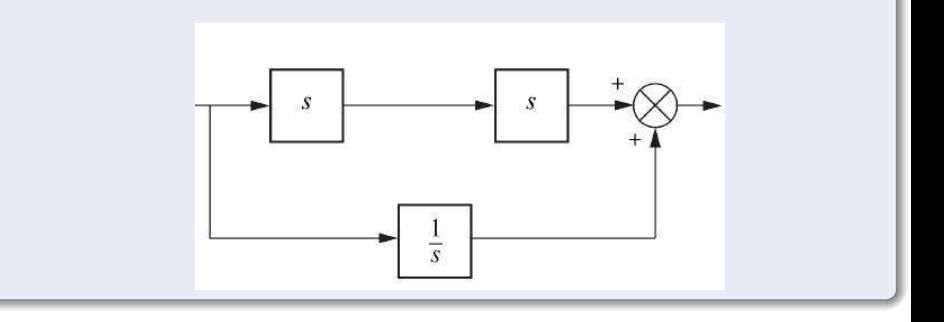

 $QQ$ 

 $\triangleright$  4  $\equiv$   $\triangleright$  4

# Exercício 04

Verificar o efeito do bloco **Saturation** e do bloco **Bus Creator** simulando o sistema abaixo:

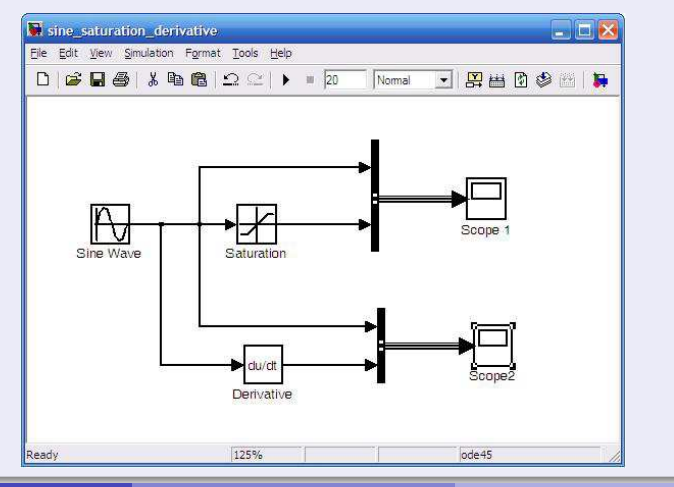

Lab ADL (Experimento 01 - 2a parte) Simulação de Sistemas Dinâmicos  $22/03/2017$  16/21

- Exercícios para o relatório
	- 1) Considere o seguinte circuito:

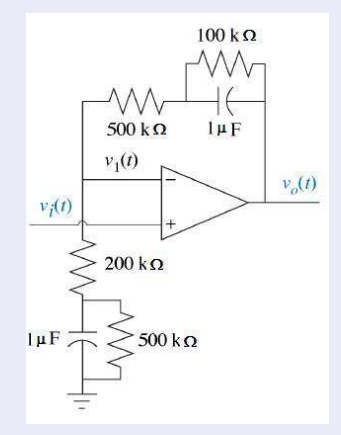

a)  $\,$ Obtenha a função de transferência  $\,V_o({\bf s})/V_i({\bf s}),$  apresentando todo o desenvolvimento da modelagem.

Lab ADL (Experimento 01 - 2a parte) Simulação de Sistemas Dinâmicos  $22/03/2017$  17/21

# Exercícios para o relatório

- b) Simule a resposta ao degrau unitário utilizando o simulink.
- 2) Considere o sistema abaixo:

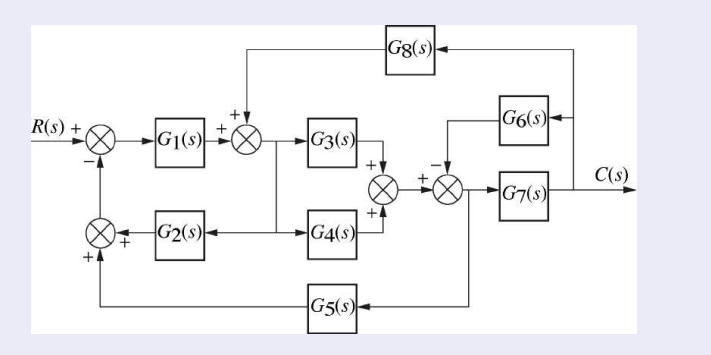

Simule a resposta ao degrau unitário para o seguinte caso (apresente o gráfico obtido):

4 D F

×  $\sim$   $\leftarrow$   $\equiv$ 

 $\sim$  $\mathcal{A}$   $QQ$ 

÷

#### Exercícios para o relatório

$$
G_1(s)=\frac{1}{s+7}, \ \ G_2(s)=\frac{1}{s^2+2s+3}, \ \ G_3(s)=\frac{1}{s+4}, \ \ G_4(s)=\frac{1}{s}, \ \ G_5(s)=\frac{5}{s+7}, \\ G_6(s)=\frac{1}{s^2+5s+10}, \ \ G_7(s)=\frac{3}{s+2}, \ \ G_8(s)=\frac{1}{s+6}
$$

3) Considere o sistema massa-mola-amortecedor abaixo:

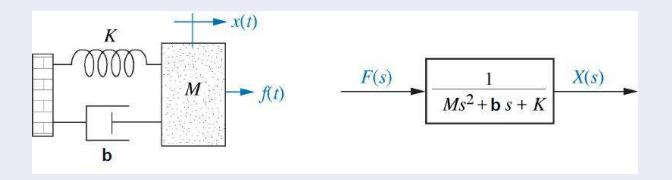

a) Utilizando o bloco **Signal Builder** (Biblioteca: Simulink/Sources) simule a resposta do sistema considerando um pulso de amplitude 2, aplicado entre os instantes 1 e 6, para  $M = 1$ kg,  $K = 1$ N/m e  $b = 1$ N.s/m.

# Exercícios para o relatório

b) Varie a largura e amplitude do pulso e veja o resultado na resposta do sistema.  $É$  possível obter uma resposta próxima a resposta ao impulso? Obtenha a resposta ao impulso no Matlab com o comando impulse e compare os resultados.

 $QQ$ 

医尿管下环

# <span id="page-20-0"></span>Referências Bibliográficas

# **Bibliografia**

- $\bullet$  Nise, N. S., Engenharia de Sistemas de Controle.  $5^a$  Edicão, LTC, 2009.
- Apostila de Introdução ao MATLAB<sup>®</sup>, Universidade Federal Fluminense, Centro Tecnológico, Escola de Engenharia, <http://www.telecom.uff.br/pet/> <petws/downloads/apostilas/MATLAB.pdf>.
- Robinson, T.; Kambouchev, N., 16.06/16.07 Matlab/Simulink Tutorial, Massachusetts Institute of Technology, <http://dspace.mit.edu/> <bitstream/handle/1721.1/60691/16-07-fall-2004/contents/> <study-materials/matlabtut.pdf>.

 $\Omega$ 

医单侧 医单位